# CHROME DOES NOT SAVE OR PRINT INFORMATION ON FORMS

Chrome does not automatically save or print information that is entered on a form. A setting has to be changed to avoid the problem.

|  | 1 | Click on the three | vertical | dots in | the | upper | right | corner |  |
|--|---|--------------------|----------|---------|-----|-------|-------|--------|--|
|--|---|--------------------|----------|---------|-----|-------|-------|--------|--|

| Mainstar Trust x                               | Θ | - | ٥   | <u> </u> |  |
|------------------------------------------------|---|---|-----|----------|--|
| ← → C • Secure   https://www.mainstartrust.com |   |   | * 🛛 | 1        |  |

#### 2 Click on Settings

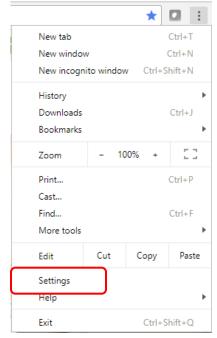

#### 3 Click on "Advanced", at the bottom of the screen

| ( | On startı | ıp                                   |
|---|-----------|--------------------------------------|
|   | ۲         | Open the New Tab page                |
|   | 0         | Continue where you left off          |
|   | 0         | Open a specific page or set of pages |
|   |           |                                      |
|   |           | Advanced 👻                           |

4 Click on "Content settings" at the bottom of the Privacy and security section.

| Privacy and security                                                                                                    |           |  |  |  |
|----------------------------------------------------------------------------------------------------|-----------|--|--|--|
| Google Chrome may use web services to improve your browsing experience. You may optionally disat<br>services. Learn more      | ble these |  |  |  |
| Use a web service to help resolve navigation errors                                                                           | -         |  |  |  |
| Use a prediction service to help complete searches and URLs typed in the address bar                                          | -         |  |  |  |
| Use a prediction service to load pages more quickly                                                                           |           |  |  |  |
| Automatically send some system information and page content to Google to help detect dangerous apps and sites                 |           |  |  |  |
| Protect you and your device from dangerous sites                                                                              |           |  |  |  |
| Automatically send usage statistics and crash reports to Google                                                               |           |  |  |  |
| Send a "Do Not Track" request with your browsing traffic                                                                      |           |  |  |  |
| Use a web service to help resolve spelling errors<br>Smarter spell-checking by sending what you type in the browser to Google |           |  |  |  |
| Manage certificates<br>Manage HTTPS/SSL certificates and settings                                                             | Ľ         |  |  |  |
| Content settings<br>Control what information websites can use and what content they can show you                              | •         |  |  |  |
| Clear browsing data<br>Clear history, cookies, cache, and more                                                                | •         |  |  |  |

## 5 Click on "PDF documents" at the bottom of the page

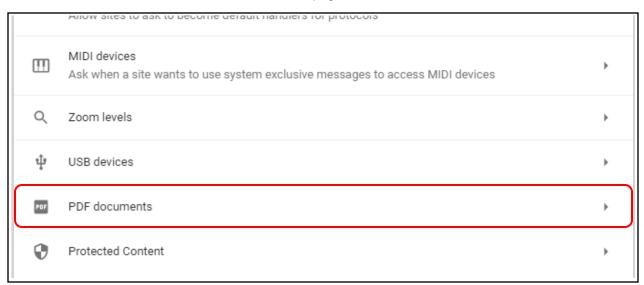

## 6 Click on the slider.

| ← PDF documents                                                    |  |
|--------------------------------------------------------------------|--|
| Download PDF files instead of automatically opening them in Chrome |  |

## So it looks like this

| ← PDF documents                                                    |   |
|--------------------------------------------------------------------|---|
| Download PDF files instead of automatically opening them in Chrome | - |